## How to edit the organisation information:

1. Go to Members Area > Profiles and press the Pencil Icon next to the organisation you wish to make changes to.

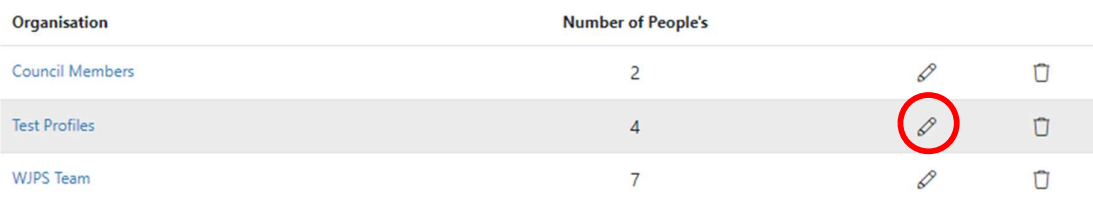

2. This will bring you to the Organisation editor. From here you can change the Name of your organisation. and select hidden fields. (Hidden fields apply if the 'table' display option is selected. Any fields marked as Hidden Fields will not be displayed on the live page.)

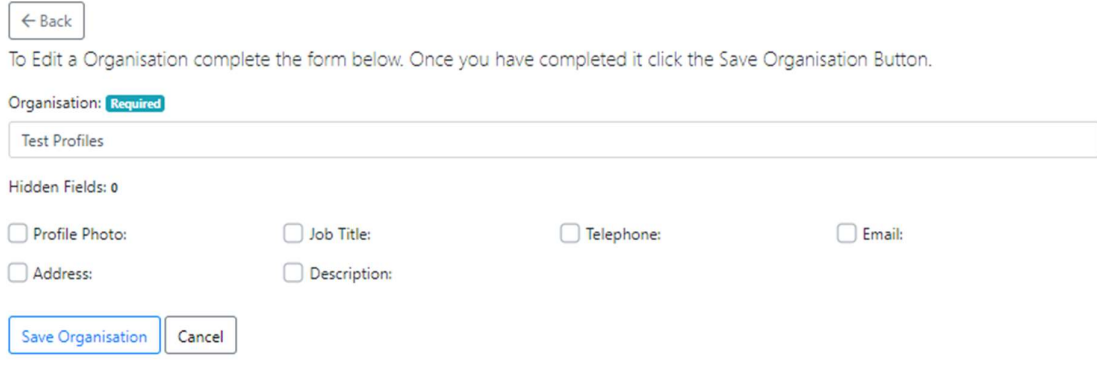

3. Once you have made all your changes, press 'Save Organisation'